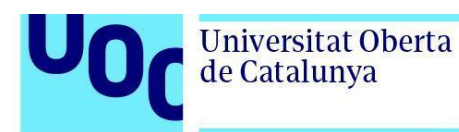

## **Com llegir un llibre de l'editorial Profit**

*Per llegir els llibres de l'editorial Profit t'has de donar d'alta a la plataforma Amabook.*

*Rebràs un correu a la bústia de la UOC amb un enllaç i un codi personal.*

*Segueix els passos següents per accedir al llibre (les mencions a títols de llibres són il·lustratives i les instruccions són vàlides per a qualsevol llibre en format ACSM).*

*Índex*

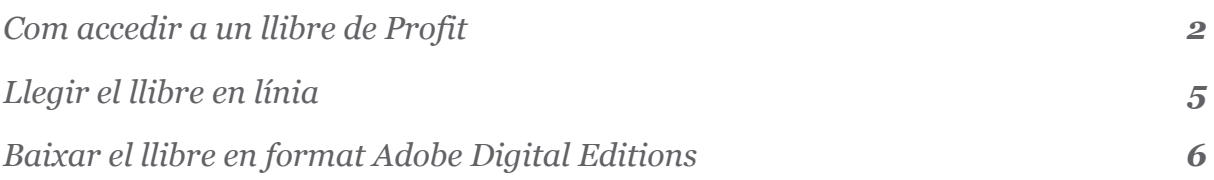

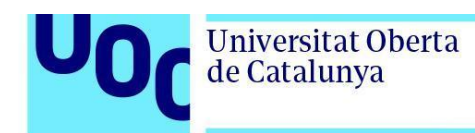

## **Com accedir a un llibre de Profit**

Els llibres de l'editorial Profit es visualitzen i es baixen a la plataforma Amabook.

Per obtenir el llibre a través d'aquesta plataforma necessites **un enllaç i un codi d'accés** personalitzat que rebràs al correu de la UOC.

En primer lloc, si encara no tens un perfil a Amabook, l'has de crear. Segueix els passos següents:

- Entra a la plataforma: **<https://www.amabook.es/>**.
- Fes clic al botó *Crear cuenta* i s'obrirà una pàgina nova per crear el teu compte.

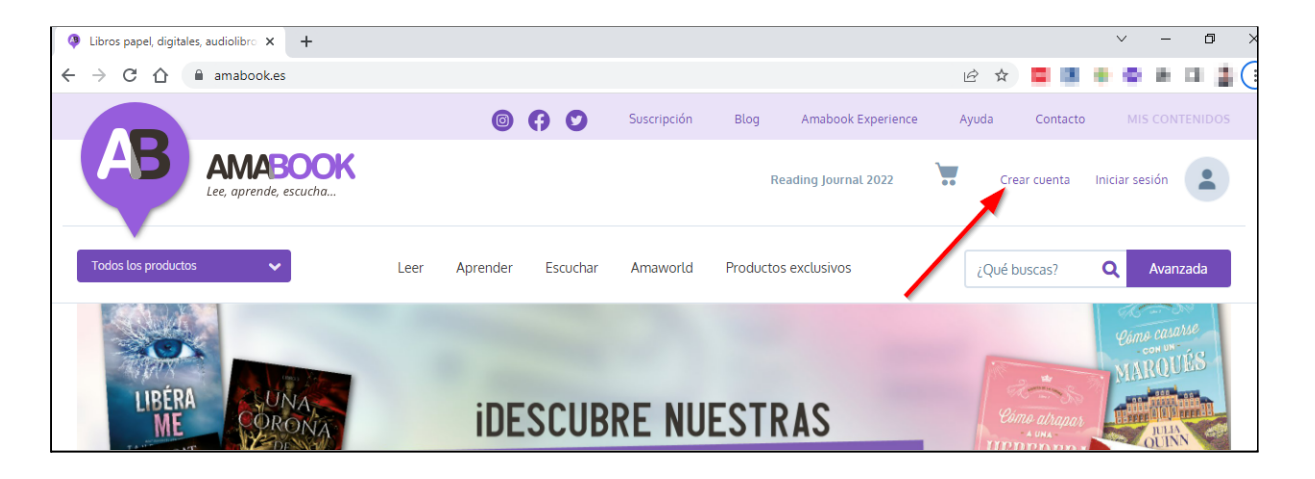

- **Emplena els camps** amb les teves dades. Et recomanem que, per comoditat, hi indiquis el correu de la UOC. Un cop fet, clica a *Registrarme*.
- Fes clic a l'**URL del llibre** que has rebut per correu i obre la fitxa del llibre.

*Ha de ser un enllaç com el d'aquest exemple: [https://www.amabook.es/plan-general-de-contabilidad-y-pgc-de](https://www.amabook.es/plan-general-de-contabilidad-y-pgc-de-pymes-un-analisis-practico-y-a-fondo)[pymes-un-analisis-practico-y-a-fondo](https://www.amabook.es/plan-general-de-contabilidad-y-pgc-de-pymes-un-analisis-practico-y-a-fondo).*

● A continuació, fes clic al botó *Añadir libro al carrito*.

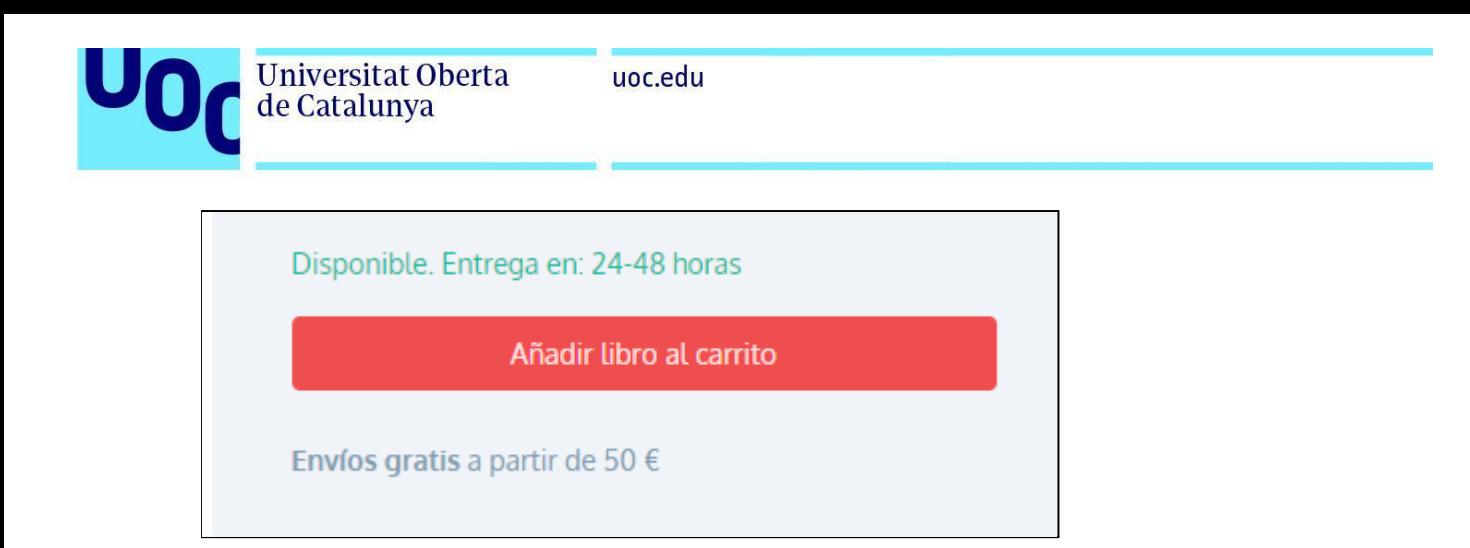

● Cerca el camp *Tengo un cupón de descuento* a la part inferior de la pàgina i introdueix-hi el codi que has rebut per correu. Després, fes clic a *Aplicar*, i un missatge t'informarà que el codi és vàlid.

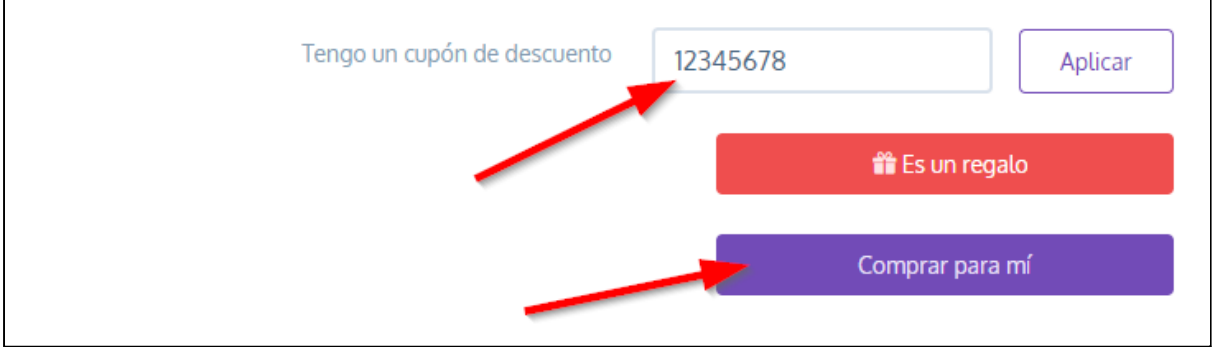

● Fes clic a *Comprar para mí* i s'obrirà una pàgina per finalitzar el procés.

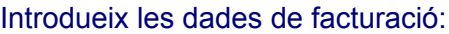

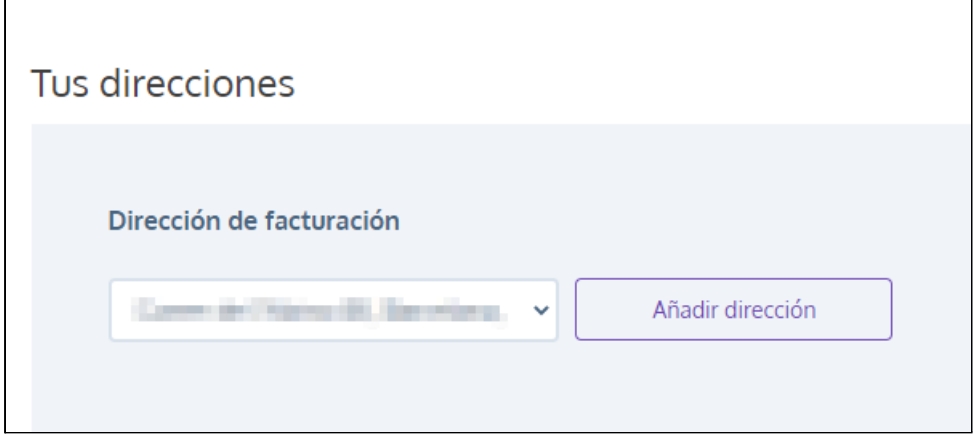

- Un cop fet, clica al botó *Continuar*.
- S'obrirà una nova finestra que t'indicarà que no has de seleccionar cap forma de pagament perquè **el codi que has introduït permet baixar el llibre sense pagar**. Fes clic directament al botó *Finalizar.*

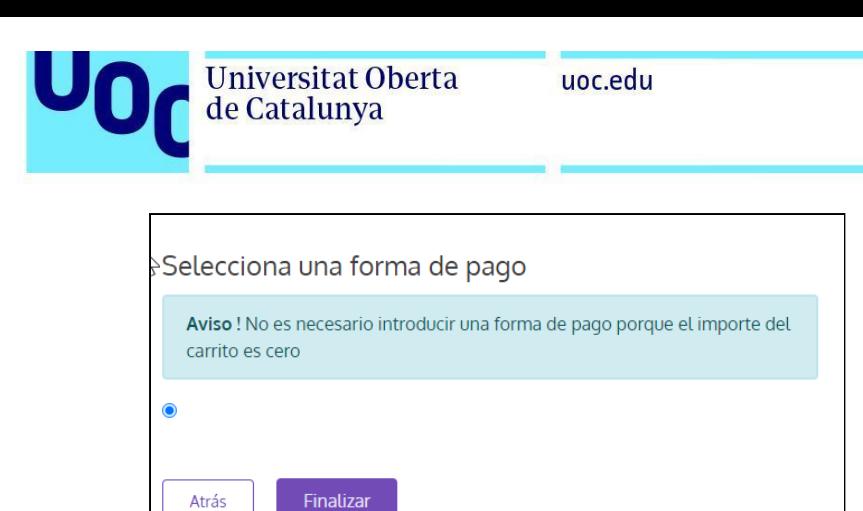

● Apareixerà la pantalla següent, que indicarà que has completat el procés amb èxit:

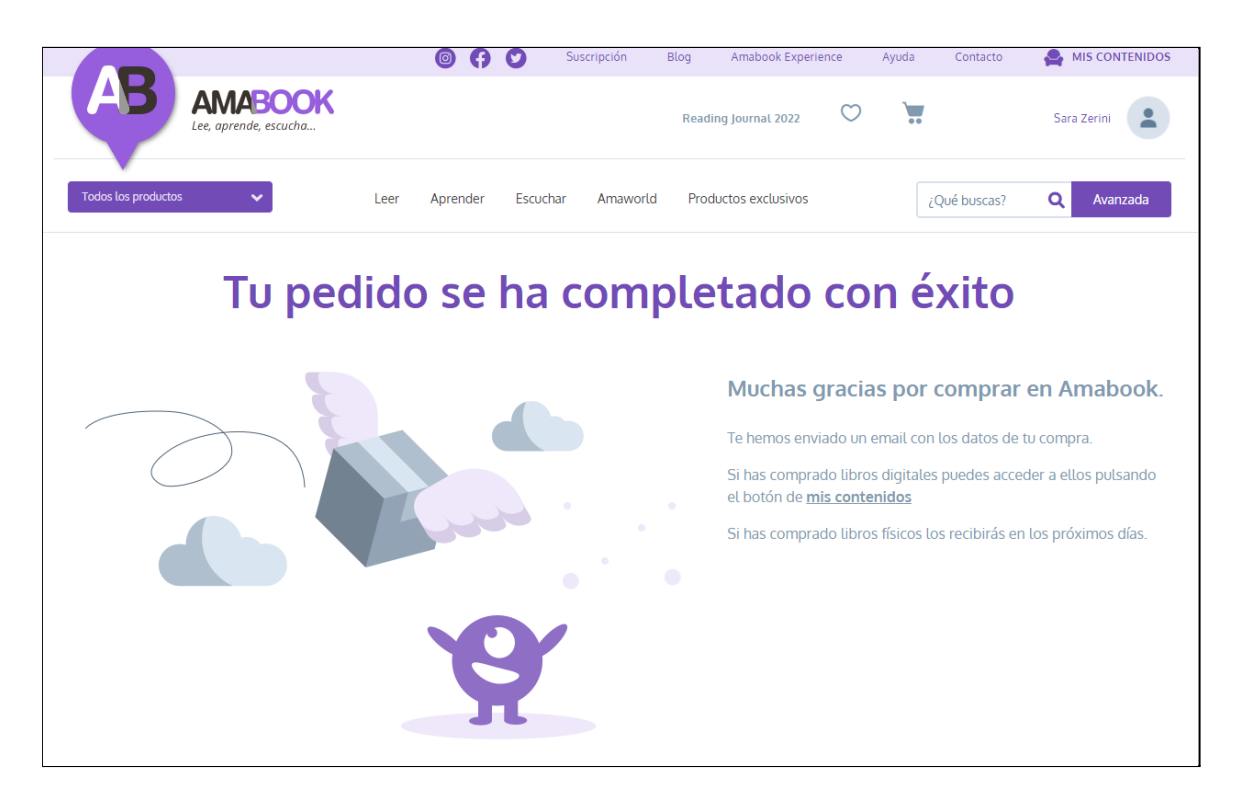

● Per obrir el llibre, ves a l'apartat *Mis contenidos* del marge superior dret.

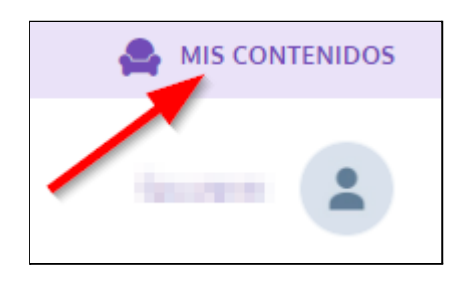

En aquest espai trobaràs els llibres que tens disponibles a la plataforma Amabook:

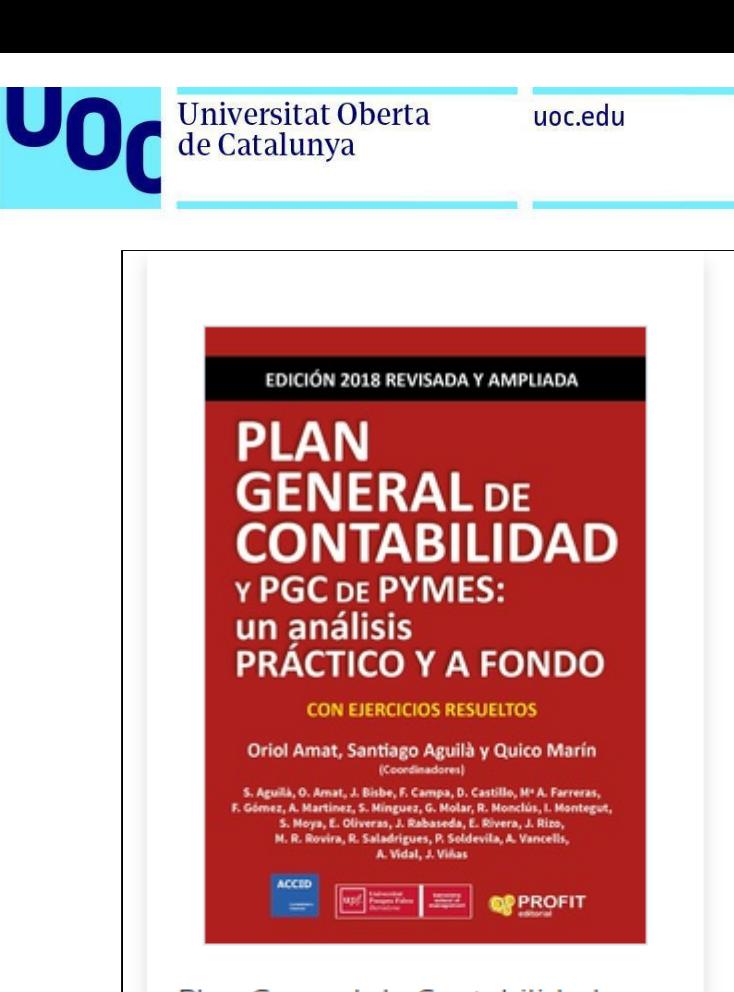

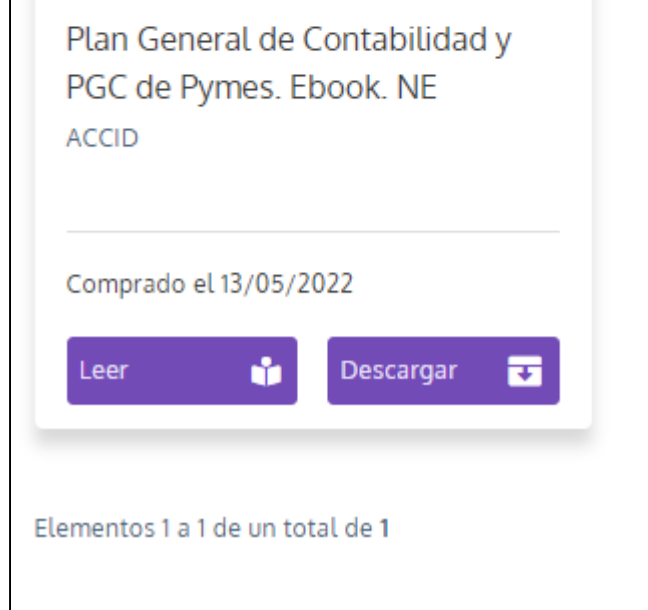

## <span id="page-4-0"></span>**Llegir el llibre en línia**

Si cliques al botó *Leer***, podràs llegir el llibre en línia** a través de la plataforma Amabook.

Selecciona la pàgina que vulguis llegir mitjançant l'índex de continguts del marge esquerre:

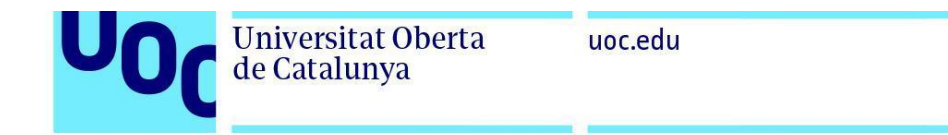

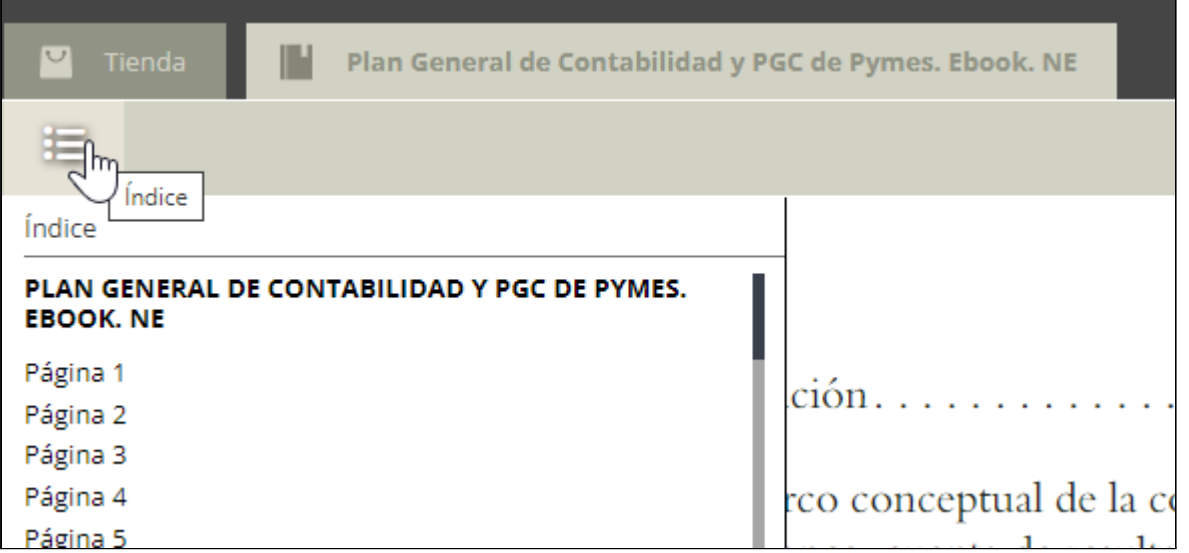

Pots passar de pàgina clicant a les fletxes de la dreta i de l'esquerra:

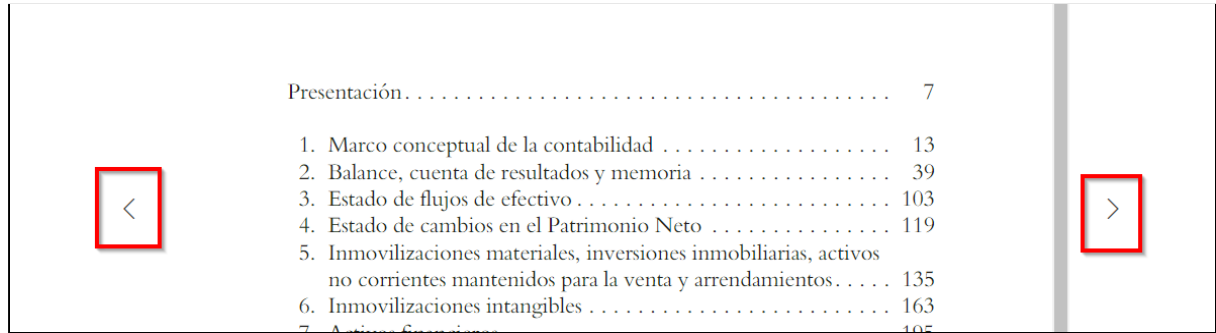

## <span id="page-5-0"></span>**Baixar el llibre en format Adobe Digital Editions**

Si cliques al botó *Descargar*, podràs llegir el llibre a través de la plataforma Adobe Digital Editions.

Al manual d'ús d'Adobe Digital Editions trobaràs informació per instal·lar i autoritzar aquest programari.